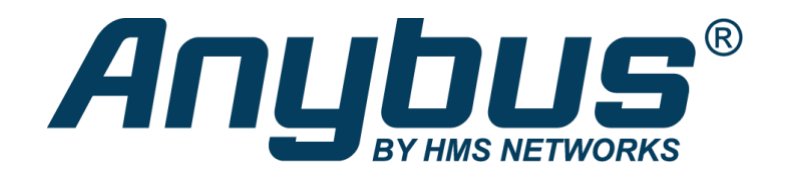

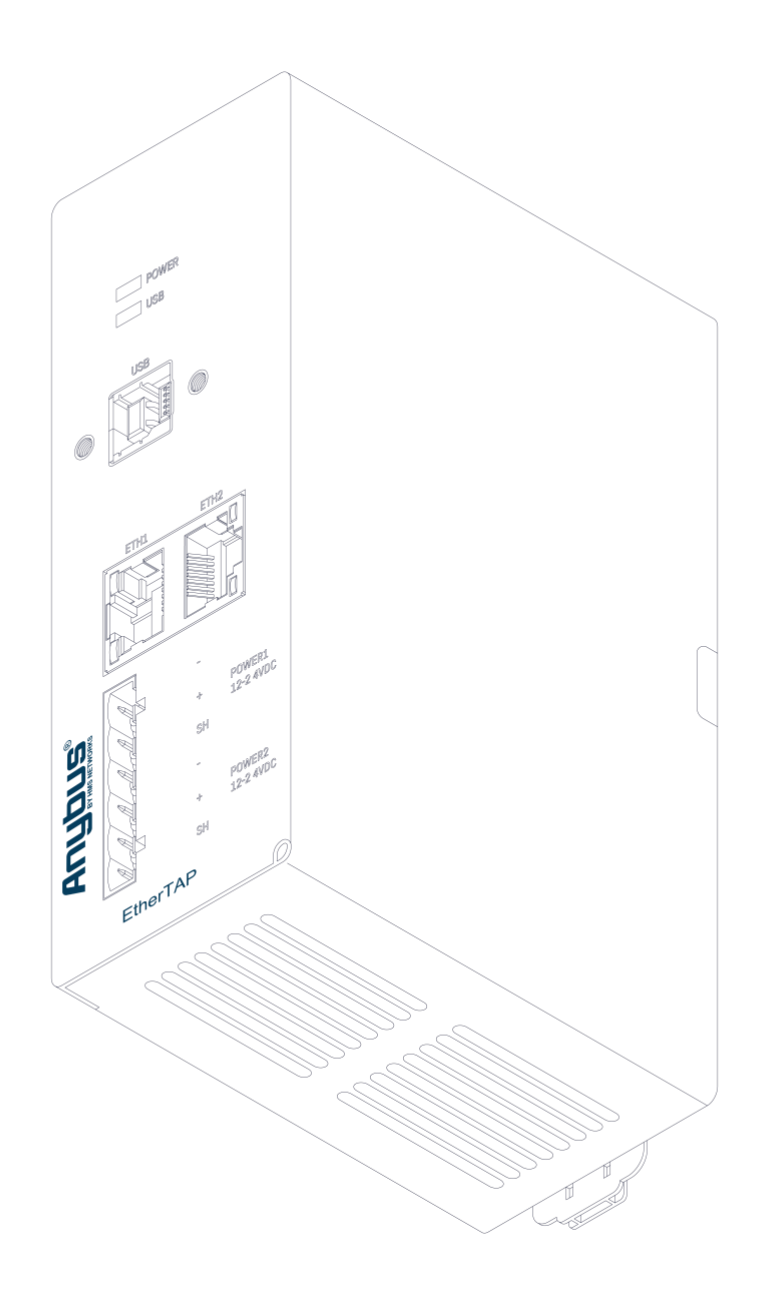

# **EtherTAP2 Manual**

**User manual for: EtherTAP2 10/100 EtherTAP2 1G**

## **Safety Guidelines**

This manual contains notices which you should observe to ensure your own personal safety, as well as to protect the product and connected equipment. These notices are highlighted in the manual by a warning sign and are marked as followed according to the level of danger:

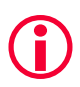

Draws your attention to important information on handling the product, a particular part of the documentation or the correct functioning of the product.

#### **Warning**

This device and its components may only be used for the applications described in this manual and only in connection with devices or components that comply with Industrial Ethernet interfaces. This product can only function correctly and safely if it is transported, stored, set up, installed, operated and maintained as recommended. Atlas and/ or Mercury is a CE class A product. In a domestic environment it may cause radio interference in which case the user may be required to take adequate measures.

#### **Warranty**

Warranty is void if you open the EtherTAP2.

#### **Qualified Technicians**

Only qualified technicians should be allowed to install and work with this equipment. Qualified technicians are defined as persons who are authorized to commission, to ground, to tag circuits and systems in accordance with established safety practices and standards. It is recommended that the technicians carry a Certified PROFINET Installer or Certified PROFINET Engineer certificate.

#### **Disclaimer of Liability**

We have checked the contents of this manual as much as possible. Since deviations cannot be precluded entirely, we cannot guarantee full agreement. However, the content in this manual is reviewed regularly and necessary corrections will be included in subsequent editions. Suggestions for improvements are welcome.

#### **Copyright © 2023 HMS Industrial Networks**

All rights reserved. No part of this publication may be reproduced, stored in a retrieval system, or transmitted, in any form or by any means, electronic, mechanical, photocopying, recording or otherwise, without the prior written permission of the publisher.

# <span id="page-2-0"></span>Important information

#### **Purpose of the Manual**

This user manual provides information how to work with EtherTAP2 10/100 and EtherTAP2 1G.

#### **Support**

In case of a defective product or unanswered questions, please get in contact with the support department:

T: +31 (0)174 671 800 F: +31 (0)174 671 801 E: [support@procentec.com](mailto:support@procentec.com)

#### **Recycling and Disposal**

The parts of the EtherTAP2 can be recycled.

For further information about environment-friendly recycling and the procedure for the disposing of your old equipment, please contact:

HMS Industrial Networks Vlasmarkt 1 3011 PW, ROTTERDAM The Netherlands

T: +31 (0)174 671 800 F: +31 (0)174 671 801 E: info@procentec.com

#### **Document Updates**

You can obtain constantly updated information on Anybus products on the Internet at www.anybus.com

You can also contact HMS Technical Support:

- by phone at +31 (0)174 671 800
- by fax at +31 (0)174 671 801
- by email at support@procentec.com

# Contents

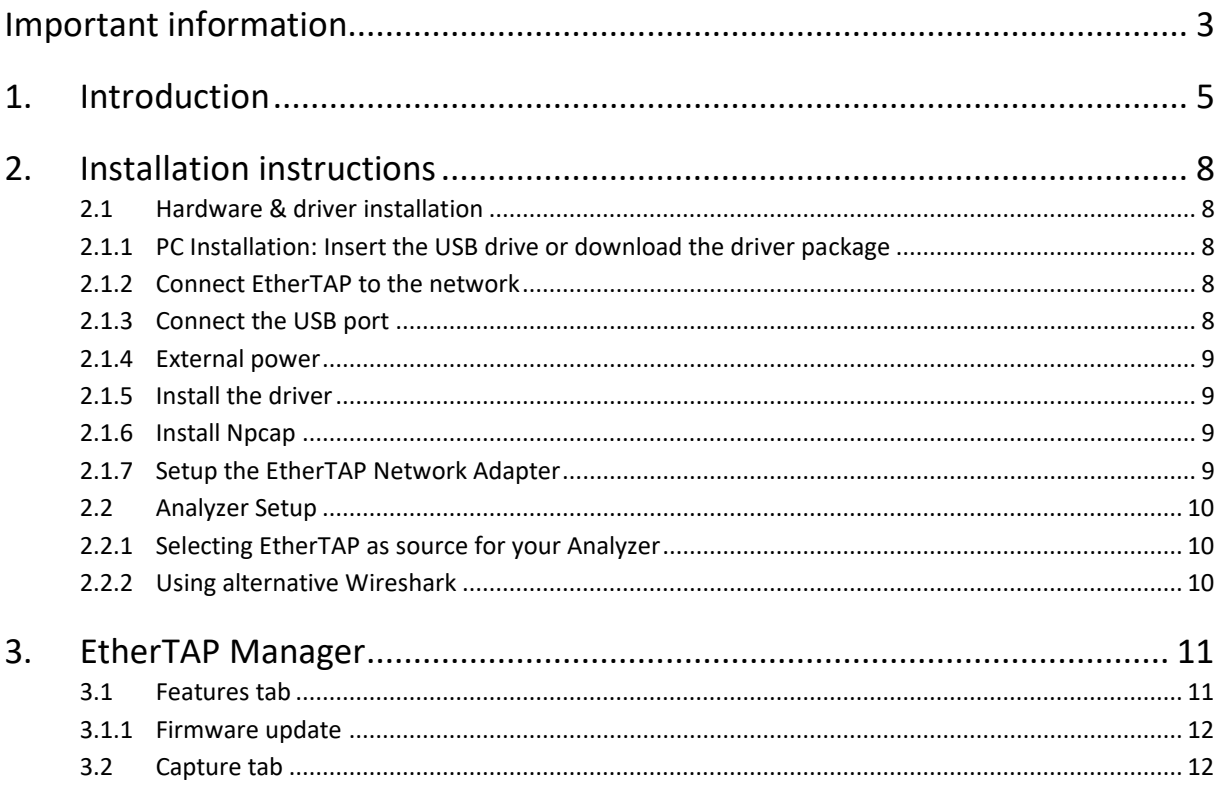

## <span id="page-4-0"></span>1. Introduction

**The EtherTAP2 is an interface to utilize monitoring of an Ethernet network. It is an essential tool for Industrial Ethernet engineering and commissioning activities, especially to verify the connections and performance of RT, IRT and other real-time applications. There are two types; a 10 / -100 Mbit/s type and a 1000 Mbit/s (or 1Gbit/s) type.**

The monitor port of switches is unreliable for monitoring; it can be occupied, not forwarding all the traffic or drop messages due to overload of the switch. Also, the load on the Ethernet port of the laptop can also be too high with real-time applications because 2 channels are merged in one. The EtherTAP2 has a USB link with the monitoring device (such as Atlas) that streams the captured messages to the accompanying driver which emulates an additional Ethernet port on the Atlas and hands the messages over to any application.

The EtherTAP2 also prevents the Atlas to send out messages on its own initiative, which could jeopardize the real-time behavior and security of the network.

EtherTAP2 cuts down the equipment needed for Network Analysis, even reducing the points of failure during analysis. Only an Atlas, Mercury or a PC and one EtherTAP2 are needed. The power is supplied by the USB3.0 connection. No extra adaptor is required but can be connected optionally to provide extra power if the USB power is insufficient, or if higher availability is required.

In this manual you will find everything you need about how to install and use the product and the provided software.

## **EtherTAP2 10 / 100 visual description**

#### **LEDs:**

- LED to indicate power
- LED to indicate a working USB connection
- Green LED to give information about ETH1 connection status
- Green LED to give information about ETH2 connection status
- LED to indicate a 10 Mbit/s or 100 Mbit/s connection (5 ON = 100 Mbit/s)
- LED to indicate a 10 Mbit/s or 100 Mbit/s connection (6 ON = 10 Mbit/s)

## **Connectors**:

- USB3 Standard B connector for connection to the monitoring device
- Ethernet port 1 (RJ45) connected to the network, up to 100 Mbit/s
- Ethernet port 2 (RJ45) connected to the network, up to 100 Mbit/s
- An optional power input for 12 24 V/0.5A for uninterrupted power supply.

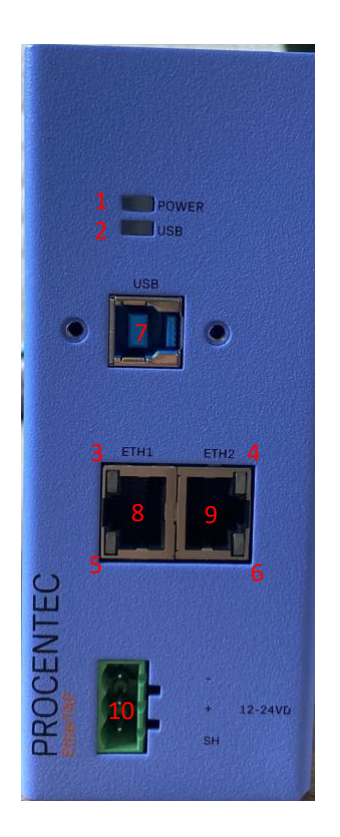

Figure 1: Identification of connections and LEDs for the 100 Mbit/s version

### **EtherTAP2 1G visual description**

### **LEDs:**

- LED to indicate power
- LED to indicate a working USB connection
- LED to give information about ETH1 connection status
- LED to give information about ETH2 connection status
- LED to indicate a 10 Mbit/s or 100 Mbit/s connection (5 ON = 100 Mbit/s)
- LED to indicate a 10 Mbit/s or 100 Mbit/s connection (6 ON = 10 Mbit/s)

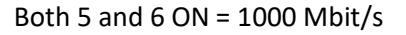

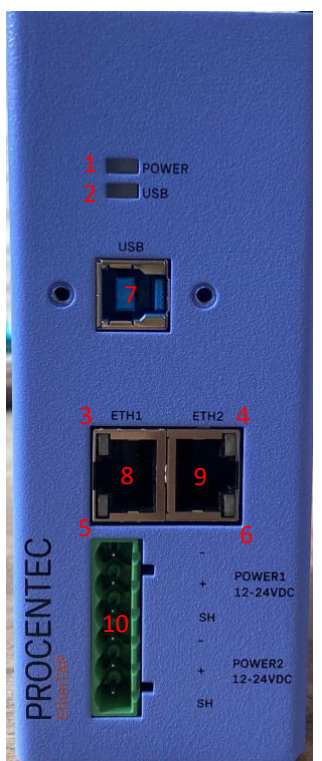

Figure 2: Identification of connections and LEDs for the 1Gbit/s version

## **Connectors**:

- USB3 Standard B connector for connection to the monitoring device
- Ethernet port 1 (RJ45) connected to the network, up to 1000 Mbit/s
- Ethernet port 2 (RJ45) connected to the network, up to 1000 Mbit/s
- An optional redundant power input for 12 24 V/0.5A for uninterrupted power supply.

# <span id="page-7-0"></span>2. Installation instructions

## <span id="page-7-1"></span>**2.1 Hardware & driver installation**

The Atlas, Atlas2 and Mercury come pre-installed with drivers for the EtherTAP2. No further installation is required. Just connect your tap to the USB 2.0 of your Atlas or the USB 3.0 of your Atlas2 or Mercury, and start monitoring your network with Osiris.

If you wish to use the EtherTAP2 on a laptop or PC, you can follow the driver installation instructions below.

## <span id="page-7-2"></span>**2.1.1 PC Installation: Insert the USB drive or download the driver package**

Insert the supplied USB drive for accessing/copying the contents to an installation folder. It is recommended to copy the contents to your hard disk first, if there is no empty USB2.0 port available. After copying you may disconnect the USB key and proceed. Otherwise use the USB key for installation procedure and decide to connect the EtherTAP2 to a USB3.0 port and remove USB key when finished.

If you do not have the USB drive, download the driver package from our website: https://support.procentec.com/downloads/software-firmware/. Register your personal data to access the download area. Registering is free and keeps you informed of product updates.

## <span id="page-7-3"></span>**2.1.2 Connect EtherTAP2 to the network**

Connect the EtherTAP2 to the network using Category 5e FTP or STP (Foiled or Shielded Twisted Pair) cables. UTP (Unshielded Twisted Pair) cable is not recommended in industrial environments.

Network Port A: to DCE by straight Cable / to DTE by cross-over cable. Network Port B: to DTE by straight Cable / to DCE by cross-over cable. The maximum distance between any of the connected devices is 100 meters.

## <span id="page-7-4"></span>**2.1.3 Connect the USB port**

Connect the USB port to a PC/MAC USB3.0 port and the green Power LED will illuminate. The cable length should not exceed 5 meters. The EtherTAP2 100 type can be connected to a USB2.0 or USB3.0 port.

When you plug in the USB cable, but both RJ45 ports are not connected yet, then both network speed LEDs should blink every second.

When both RJ45 ports are connected to a link, you will see both 'Link/Activity' LEDs illuminate. When any data is received, these LEDs will blink on the respective port.

## **IMPORTANT NOTE:**

Due to the Gigabit Ethernet design, The 1G version of EtherTAP2 requires the USB power for correct connection between the two RJ45 connections. This means that if the USB connector is removed, or the computer goes to sleep mode for example, the connection on the Ethernet link will be lost for 1 to 2 seconds! The EtherTAP2 100 does not require USB to maintain Ethernet connection; in case of

disconnection of the USB link the Ethernet communication will continue without interruptions. See [2.1.4](#page-8-0) for more information.

## <span id="page-8-0"></span>**2.1.4 External power**

The 1-/100 Mbit EtherTAP2 has one external power input for 12 to 24 VDC to power the LEDs in case of USB failure.

The 1G E EtherTAP2 has two redundant power inputs for the same purpose, but as stated in paragraph [2.1.3,](#page-7-4) it also provides stability for the gigabit Ethernet connection. In case of USB connection issues, this event will not affect the ethernet link when the EtherTAP2 is externally powered.

## <span id="page-8-1"></span>**2.1.5 Install the driver**

Install the driver according to your Operating System. The current available drivers are located on the USB key at the driver section or within your installation directory on your hard disk.

Supported O.S. are: Windows 7 / 8 / 10 (32 bit & 64 bit) MAC OS Linux

Please check the latest driver released for your Operating System in the User Section at https://support.procentec.com/downloads/software-firmware/. Register your personal data to access the download area. Registering is free and keeps you informed of product updates.

After choosing the driver installer for your Operating system, simply run the installer and follow the installation instructions.

<span id="page-8-2"></span>After installation, a restart may be required for Windows machines.

## **2.1.6 Install Npcap**

To transfer the packets to the higher level operating system, you must install Npcap 0.995 or higher on your computer. Download it on www.nmap.org/download.

## <span id="page-8-3"></span>**2.1.7 Setup the EtherTAP2 Network Adapter**

After the installation, the EtherTAP2 presents itself as a virtual Network Adapter to your Operating System and to any Analyzer.

The below settings are for internal communication only - there is no external effect nor are these settings presented or exposed to the monitored link.

In any case we recommend setting an IP address. The installed TAP driver (as under paragraph 2.1.4) is represented as a Network Adapter to your Operating System.

Notes: Configure the IP Protocol Stack: IP address: **192.168.0.1** Subnet mask: **255.0.0.0 Note**: Gateway or DNS settings must be undefined.

The EtherTAP2 is now ready to use as source for your installed Analyzer.

## <span id="page-9-0"></span>**2.2 Analyzer Setup**

To perform analysis you can use either the powerful Osiris platform or any of the supported analyzers such as Wireshark.

## <span id="page-9-1"></span>**2.2.1 Selecting EtherTAP2 as source for your Analyzer**

Start your preferred Analyzer and select the new virtual device showing up at the "select NIC" window. Refer to your Analyzer's manual or the User Help about how to select a Network Interface Card.

## <span id="page-9-2"></span>**2.2.2 Using alternative Wireshark**

As an option you may install an alternate Analyzer.

Notes:

- Always follow the specific instructions as indicated by the installation manual/wizard of the chosen Analyzer.
- In addition, perform step 2.2.1 to enable EtherTAP2 to be the selected resource for Analysis.
- Make sure to use the latest available version if any problem occurs with EtherTAP2. For the latest version, refer to https://procentec.com/service-support/software-firmware/

 $\tilde{ }$ 

# <span id="page-10-0"></span>3. EtherTAP Manager

The installer that comes with the drivers also installs a tool called ProfiShark Manager. This tool allows you to change behavior of the EtherTAP2. The most important settings are the 'Capture settings' in the Features tab:

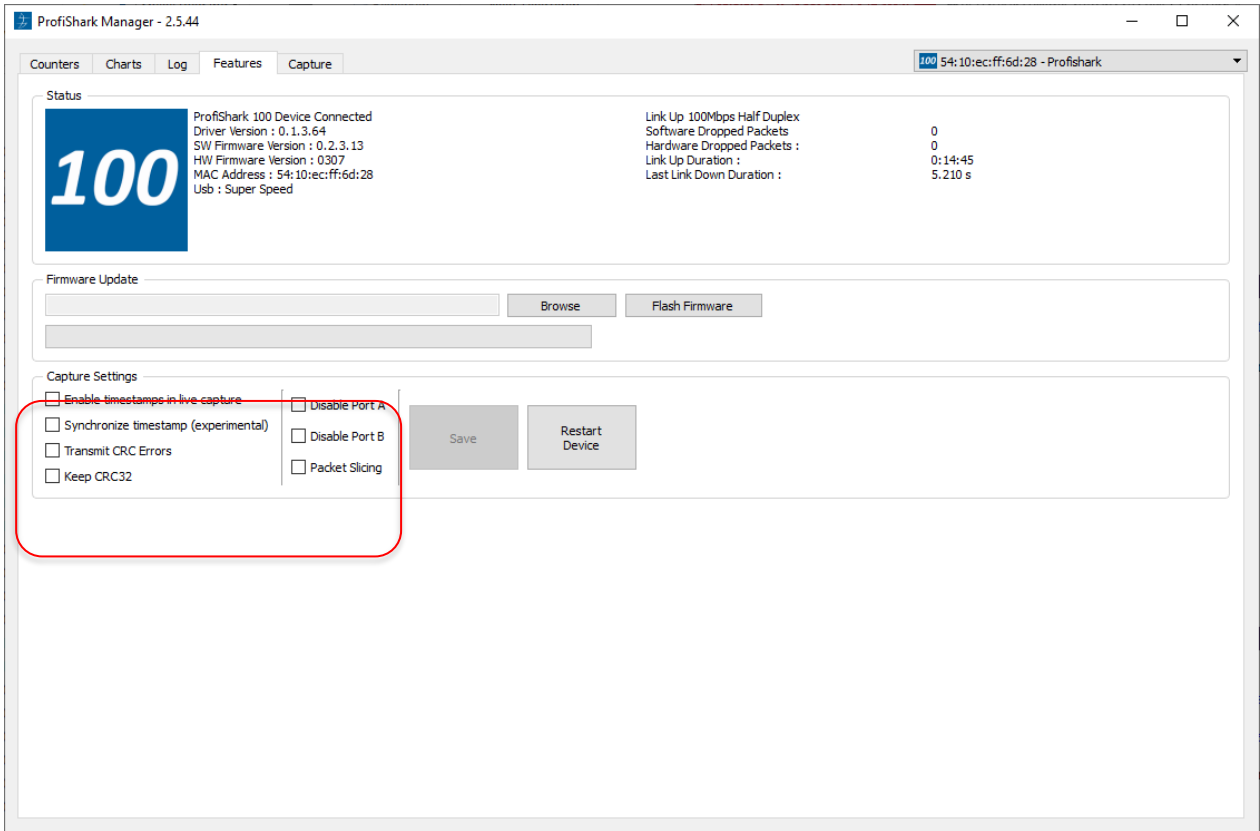

<span id="page-10-1"></span>Figure 3 – Settings for Wireshark analysis.

## **3.1 Features tab**

The following configurable options/settings are available:

- Timestamp enable/disable
- Transmit CRC errors
- Keep CRC32
- Disable port A and/or port B
- Packet slicing

## **Timestamp enable/disable** (unchecked and disabled by default)

If checked, a Unix formatted timestamp is appended in the header of the packet data. This timestamp can be interpreted by the Profitap Wireshark dissector in Live Capture mode.

**Transmit CRC errors** (unchecked and disabled by default)

You may decide to keep packets corrupted by a CRC error. Deselect the checkbox 'Transmit CRC errors' to include those packets upstream to the Analyzer during your analysis.

## **Keep CRC32** (unchecked and disabled by default)

If checked, the CRC32 information (32-bit Frame Check Sequence) located at the end of the packets will be kept in the capture. FCS can be interpreted in Wireshark (Edit \ Preferences \ Protocols \ Ethernet \ Assume packets have FCS).

**Disable port A and/or port B** (unchecked and disabled by default) If checked, frames from port A or B will not be captured.

## **Packet slicing** (unchecked and disabled by default)

Enabling this feature will result in dropping the payload of every frame captured, keeping only the header information (the first 128 bytes) up to the application layer.

## <span id="page-11-0"></span>**3.1.1 Firmware update**

The tool can automatically check and update the firmware of the EtherTAP2 for you. If the EtherTAP2 is connected to your computer, and if the computer has an Internet connection, it will perform an update automatically. Simply confirm the dialog box.

<span id="page-11-1"></span>Manual checking of the firmware, and updating it, is also possible.

## **3.2 Capture tab**

The EtherTAP2 can capture traffic without the need for third-party capture software. This Direct Capture is performed at the driver level, prior to all network stacks and frame processing. Direct Capture provides the best performance for traffic capture. If Live Capture performance proves to be insufficient (e.g. software packet drops when attempting to capture many small packets), using Direct Capture will solve the issue. The Capture tab contains the controls for the Direct Capture feature. The captured data is saved to a PCAP Next Generation file (.pcapng) with hardwaregenerated packet timestamps.

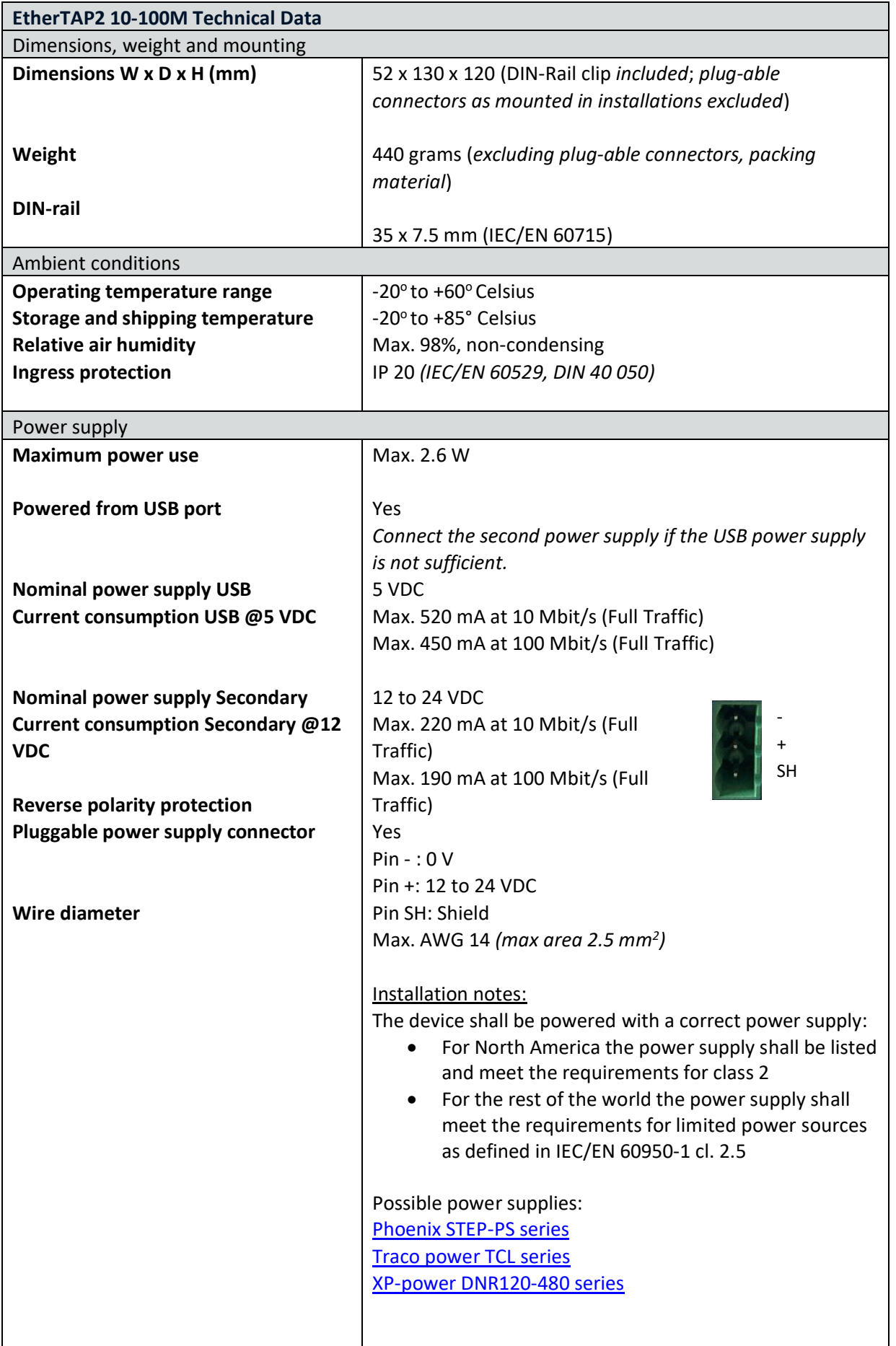

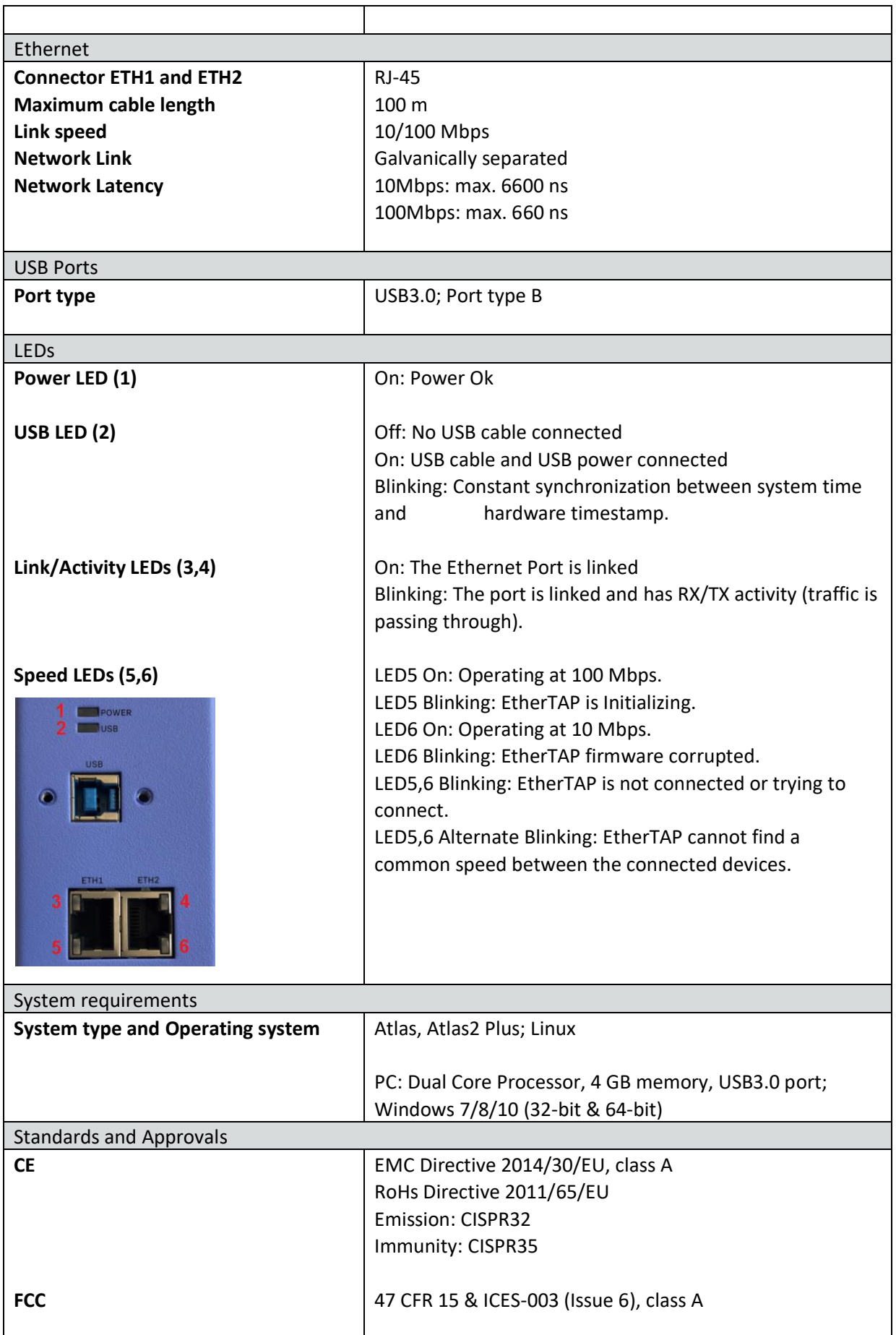

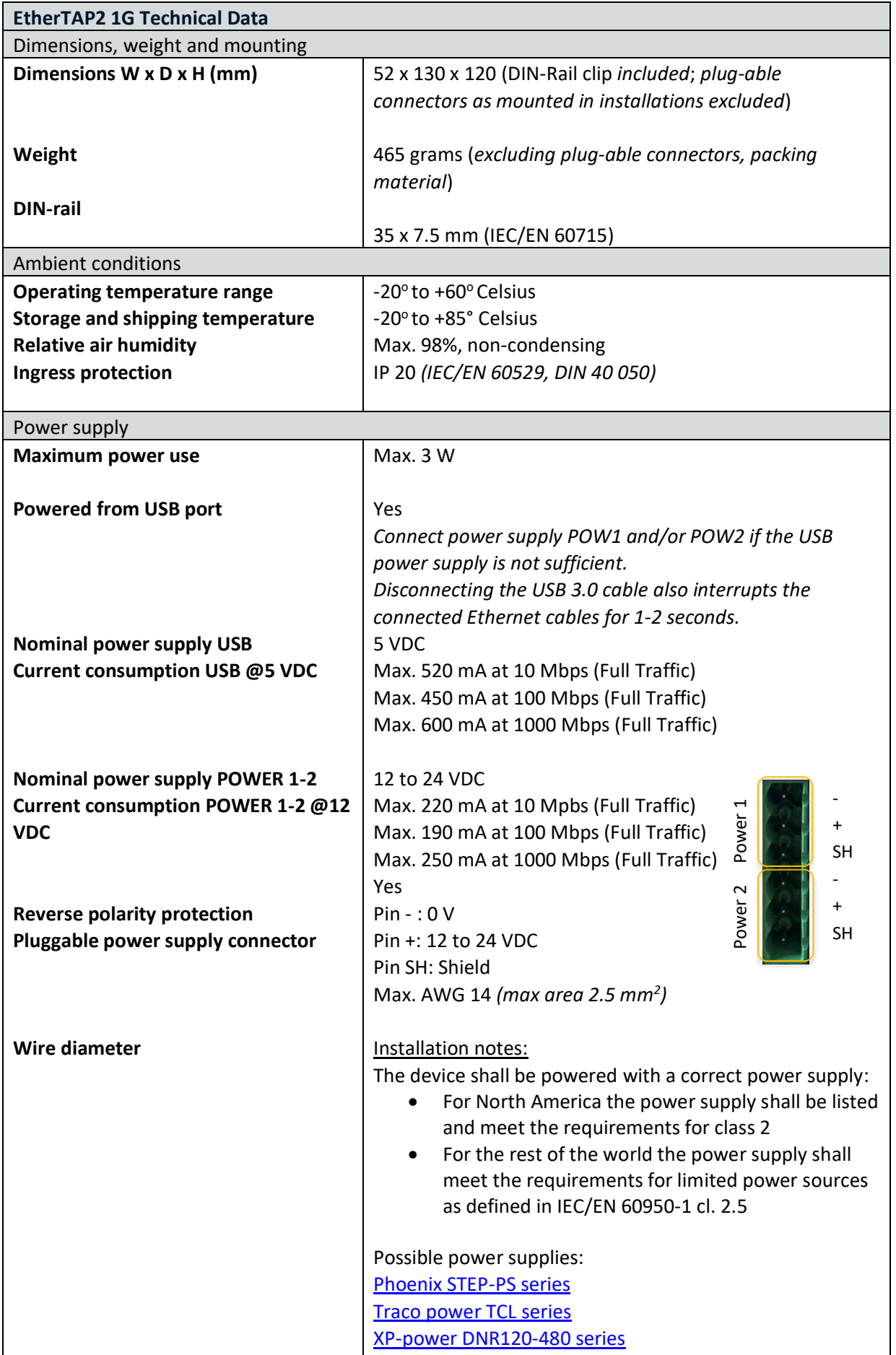

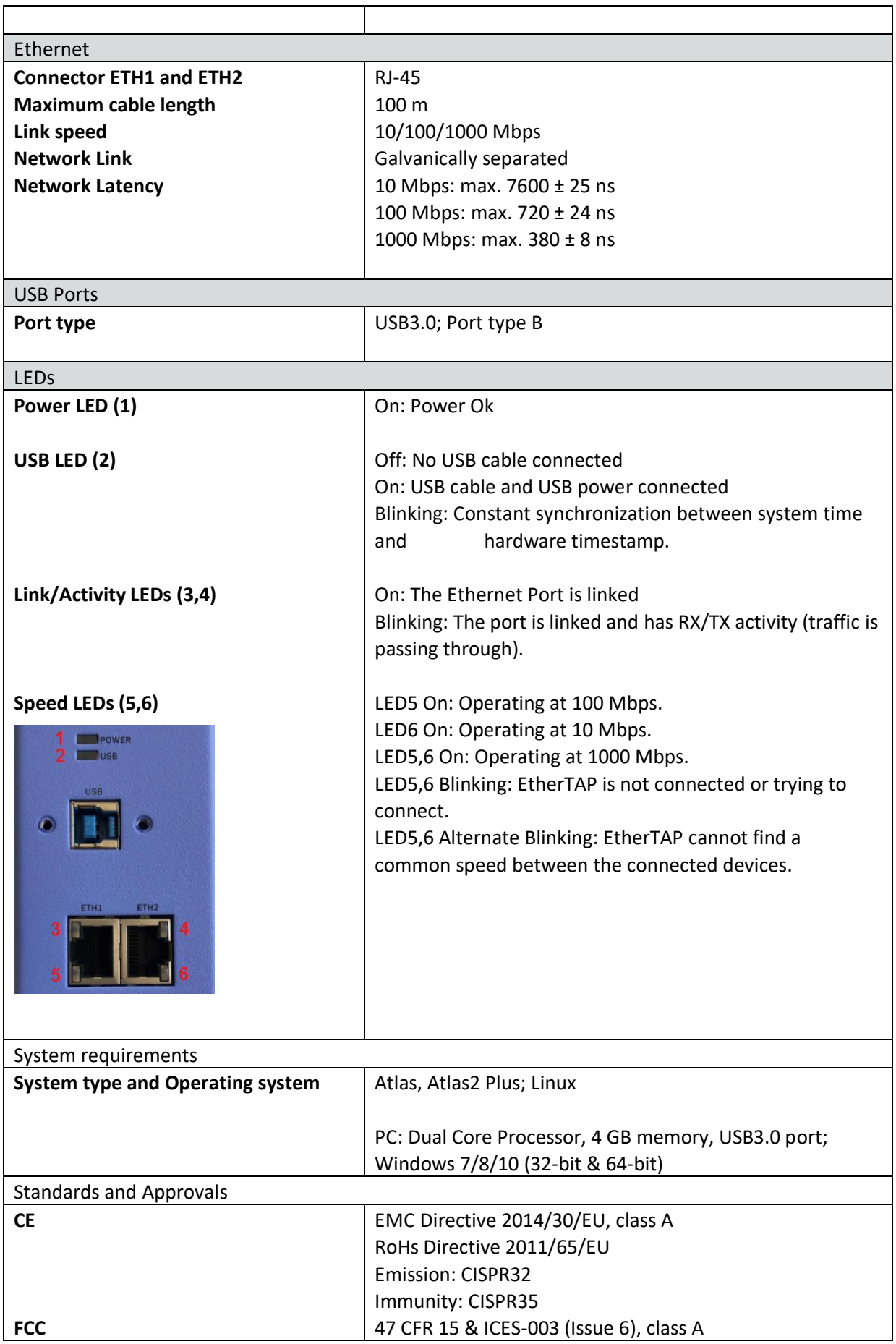